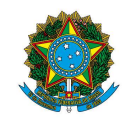

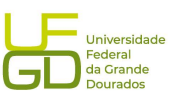

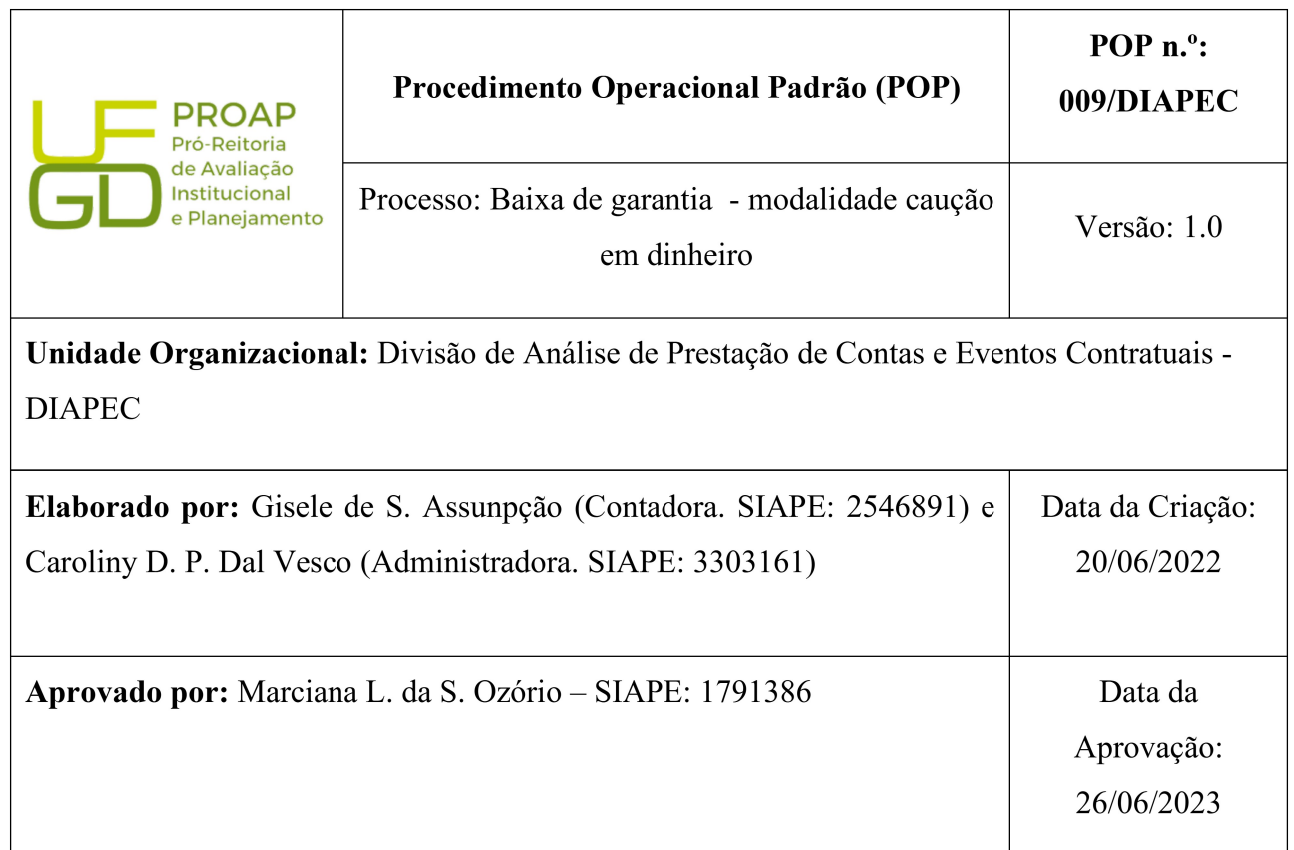

### OBJETIVO:

Orientar os procedimentos a serem realizados pelos servidores da Divisão quanto a baixa de caução em dinheiro.

## SIGLAS E ABREVIATURAS:

DIAPEC – Divisão de Análise de Prestação de Contas e Eventos Contratuais

DICON – Divisão de Contabilidade

SIAFI - Sistema de Administração Financeira

# DOCUMENTOS DE REFERÊNCIA:

- Lei n.º 8.666/1993. <http://www.planalto.gov.br/ccivil\_03/leis/l8666cons.htm>
- Macrofunção SIAFI 021126 Depósitos em garantia.
- Manual de Gestão e Fiscalização de Contratos. <https://portal.ufgd.edu.br/divisao/contratos prad/manual-de-gestao-e-finalizacao-de-contratos>

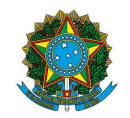

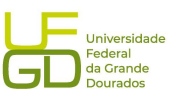

# RECURSOS MATERIAIS E TECNOLÓGICOS NECESSÁRIOS:

Computador com acesso à internet, SIPAC-UFGD, SIAFI, SIASG e a rede da UFGD.

#### RESPONSABILIDADES:

DIAPEC – Realizar a baixa da caução em dinheiro.

### ETAPAS DO PROCEDIMENTO:

1. Selecionar no SIPAC o processo que se encontra a solicitação de baixa de caução em dinheiro.

1.1. A baixa pode ser decorrente da devolução do valor a empresa, quando do encerramento do contrato sem pendência, ou para pagamento de multa contratual ou encargos trabalhistas.

2. Solicitar extrato da caução junto a agência da Caixa Econômica Federal (CEF) que estiver a conta, bem como o formulário para devolução do saldo a empresa.

2.1. O formulário é fornecido pela CEF, trata-se de formulário padrão.

3. Realizar o preenchimento do formulário, que deve ser assinado pelo reitor e reconhecido firma em cartório.

4. Enviar formulário acompanhado de Ofício a empresa, contendo autorização para que realize o saque do valor. A empresa deve se dirigir a CEF para realizar o saque.

5. Solicitar extrato de conta caução após o saque pela empresa (extrato zerado).

6. Realizar a baixa da caução em dinheiro no SIAFI, após recebimento do extrato zerado, conforme telas seguintes:

 Acessar SIAFI WEB (https://siafi.tesouro.gov.br) e colocar os dados de acesso (CPF e senha):

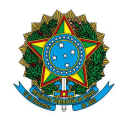

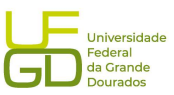

```
A Não seguro | https://siafi.tesouro.gov.br/senha/public/pages/security/login.jsf
```
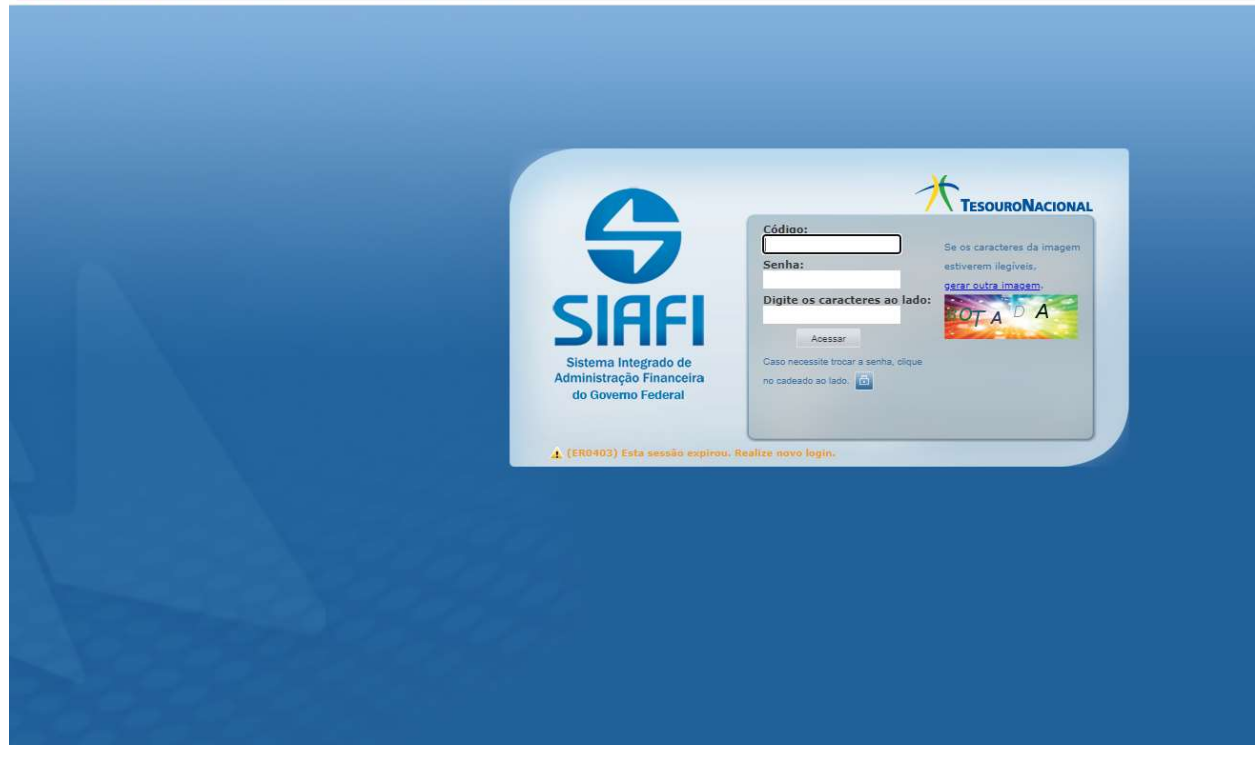

Incluir documento hábil (INCDH):

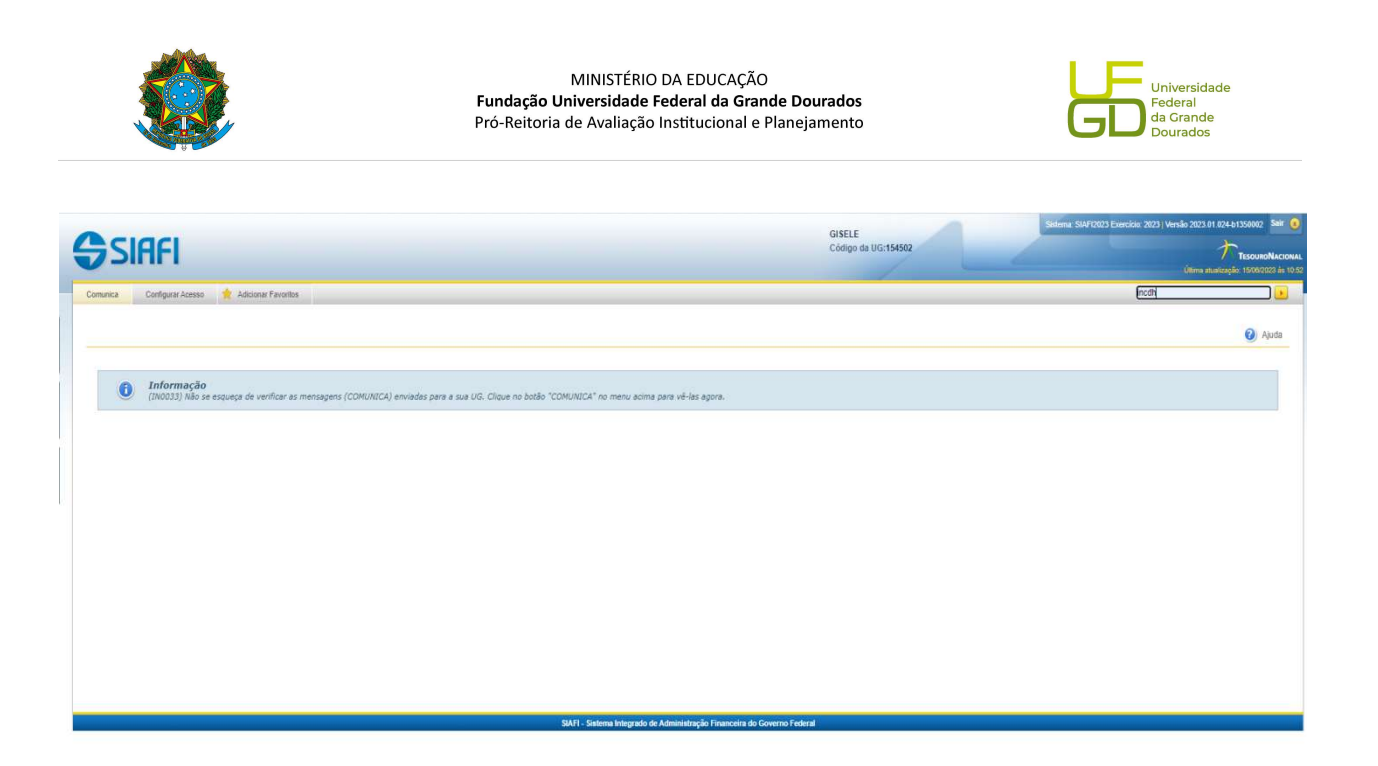

 Inserir tipo de documento, que no caso é PA (consultar o lançamento do documento 2022PA000018 - modelo):

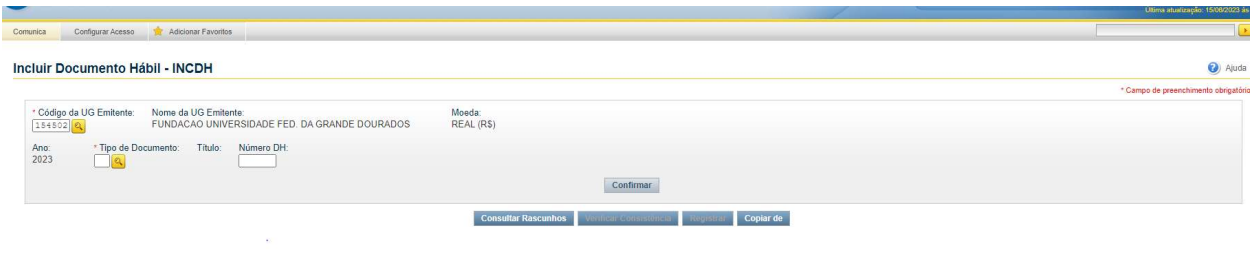

Realizar o preenchimento dos dados básicos.

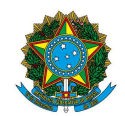

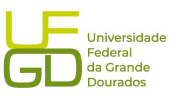

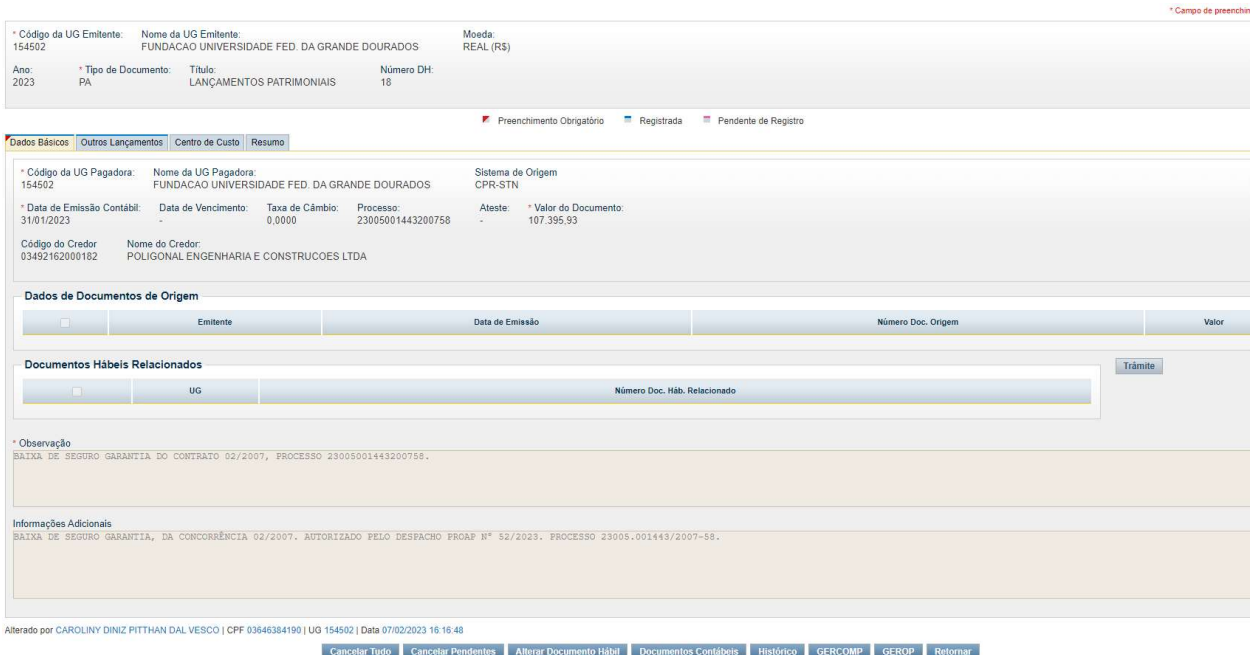

### Realizar o preenchimento da aba outros lançamentos:

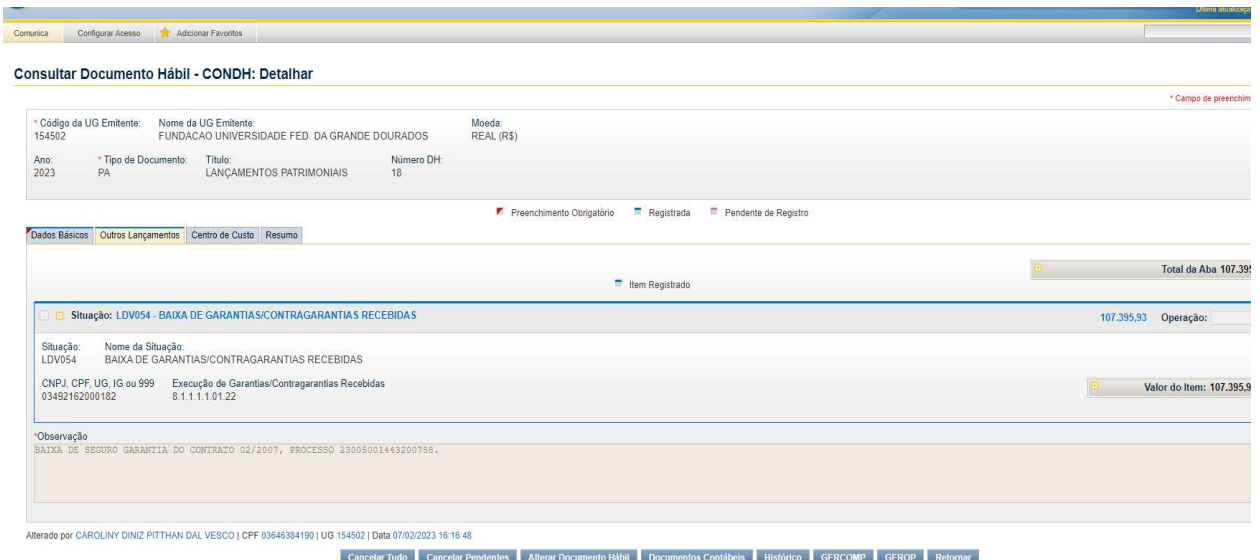

Após verificação dos dados registrar o lançamento.

7. Enviar o processo a DICON para conformidade do registro de baixa da caução.

8. Receber processo após a conformidade e estando sem restrição, enviar o processo ao Gestor para tratativa de encerramento do processo.

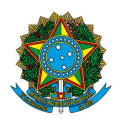

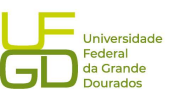

8.1. Nos casos em que a conformidade estiver com restrição, corrigir o lançamento e encaminhar para conformidade.

9. Preencher planilha de controle de garantias contatuais.

10. Atualizar a planilha de controle de atividades da Divisão.

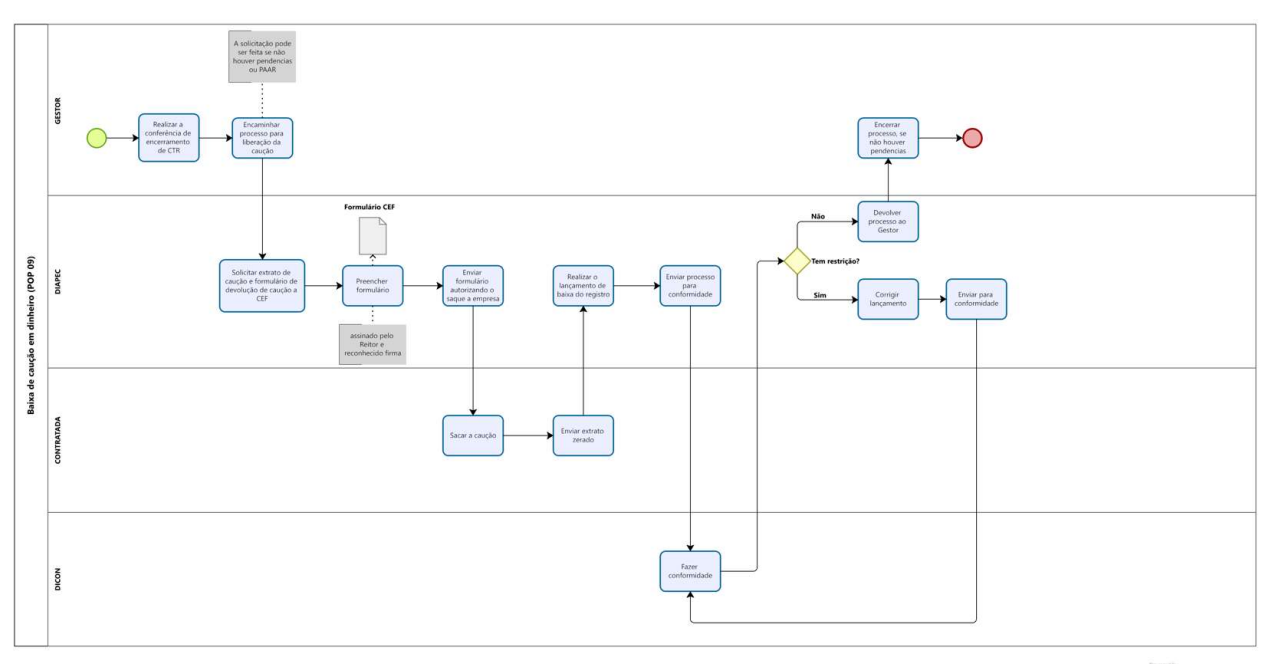

Modeler